# **E-mail & webmail**

# **Webmail: ondertekening met afbeelding**

Volg onderstaande stappen om een ondertekening in webmail te gebruiken die een afbeelding bevat.

Eerst moeten we een paar instellingen goed zetten. Login op webmail en ga naar **Instellingen** > **Berichten Opstellen**. Kies bij "**Berichten opstellen in HTMLopmaak voor**": Altijd. Klik op **Opslaan**.

Ga nu naar **Instellingen** > **Identiteiten** om je ondertekening aan te passen. Zet het vinkje aan bij **HTML-ondertekening**. Maak nu je ondertekening. Als je klaar bent klik je op het HTML icoontje.

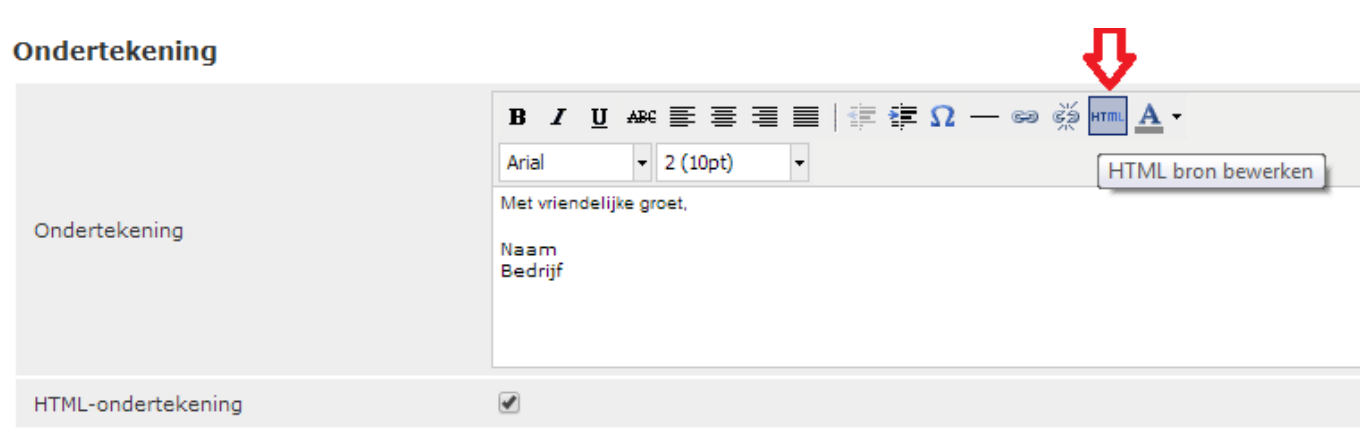

**Opslaan** 

### Voeg nu onderstaande code toe:

```
<img src="http://www.jouw-website-url-hier.nl/jouw-afbeelding-
hier.jpg" />
```
Het zal er dan ongeveer zo uit zien:

## **E-mail & webmail**

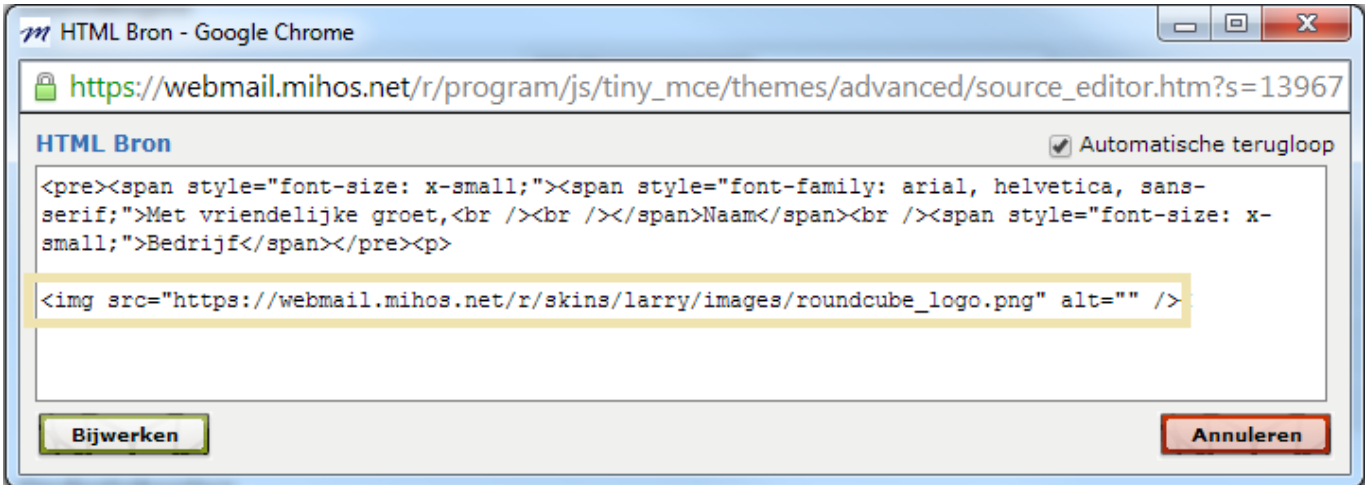

Klik daarna op **Bijwerken**. Je hebt nu een afbeelding in je ondertekening ingevoegd.

#### Ondertekening

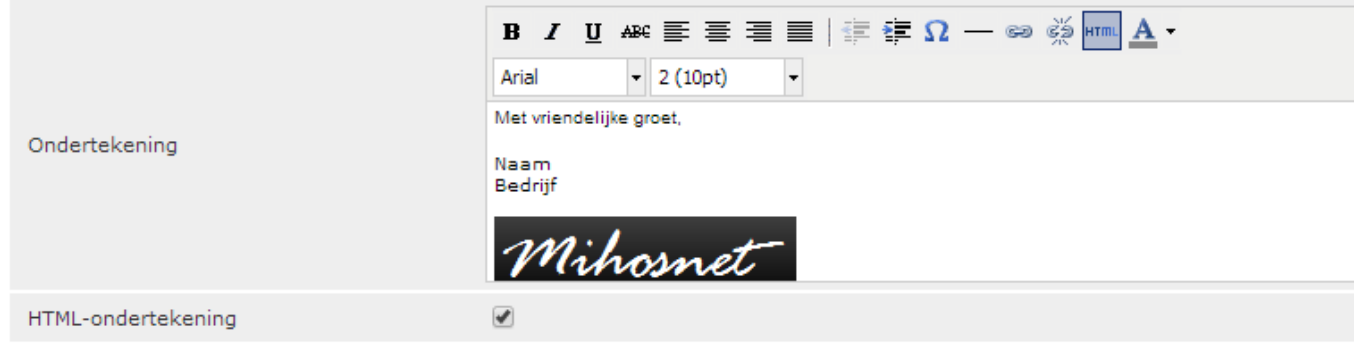

Opslaan

Unieke FAQ ID: #1079 Auteur: Erik Laatst bijgewerkt:2016-01-21 12:21